## **Guide on How to Check My SO Licence Details**

- 1) Proceed to www.police.gov.sg/licence
- 2) Click on '**Private Security Industry'**

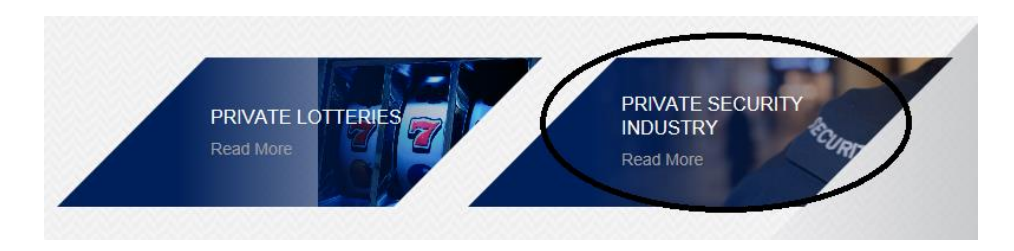

3) Click on **'Security Officer'** and then **'Licence Information'.**

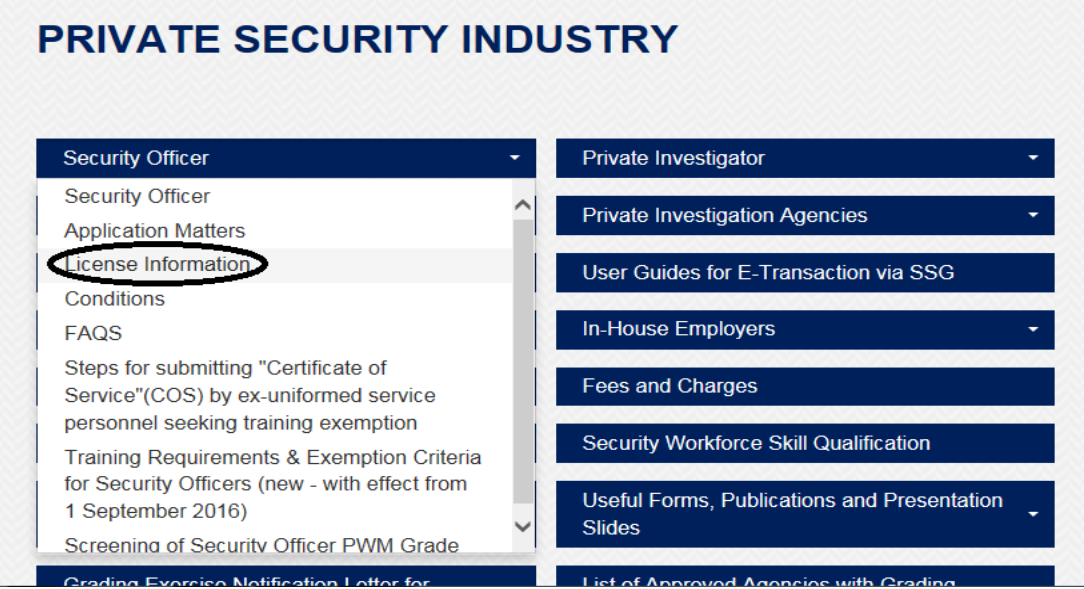

4) Click on "**Updating /Checking of Personal Licence Information (SSG)**", and login using \*SingPass (\*Make sure 2FA is done)

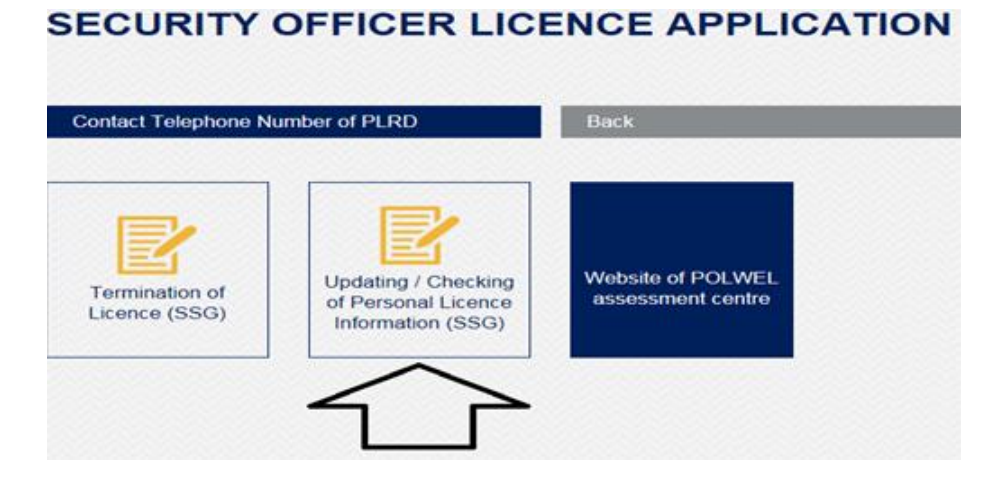

5) Click on "**NEXT**" to view your licence information.

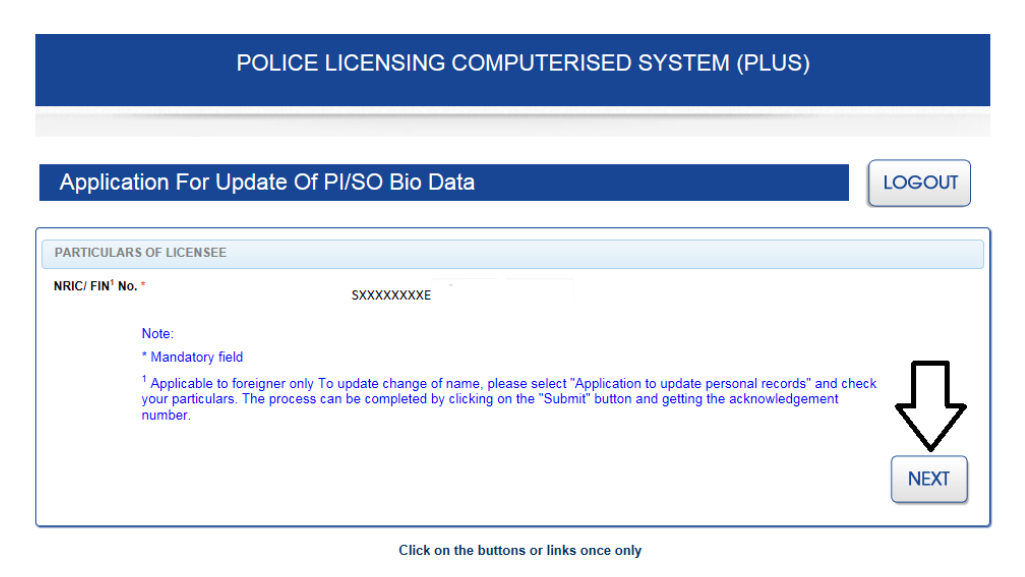

\* To check which security agencies you are notified under please refer to the header "**PARTICULARS OF CURRENT NOTIFICATIONS**"

\* For termination of licence, please take note of the licence number displayed as it is required for online termination.

\* To check the WSQ Trainings Records currently updated in your licence, please scroll down and refer to the header "**RECORDS OF SECURITY TRAININGS AND RELEVANT EXPERIENCE**".

\* To verify your personal details, such as contact number and address, please scroll down and refer to the header "**PARTICULARS OF APPLICANT**".